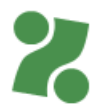

# **Priročnik za VNOS in ODDAJO POGODBE O ZAPOSLITVI ali ZDRAVNIŠKEGA SPRIČEVALA za izplačilo upravičenih stroškov izvajalcem programov usposabljanj, delovnega preizkusa ali subvencioniranih zaposlitev**

Ta priročnik vam bo v pomoč pri vnosu dokumentacije na Portalu za delodajalce [www.zadelodajalce.si](http://www.zadelodajalce.si/) (v nadaljevanju: Portal), na podlagi katere vam lahko izplačamo upravičene stroške opravljenega predhodnega zdravniškega pregleda ali realizirane subvencionirane zaposlitve. Pred prvo uporabo se je potrebno na Portal registrirati.

### **1. Modul Storitve**

Ko vstopite v Portal, izberite modul Storitve.

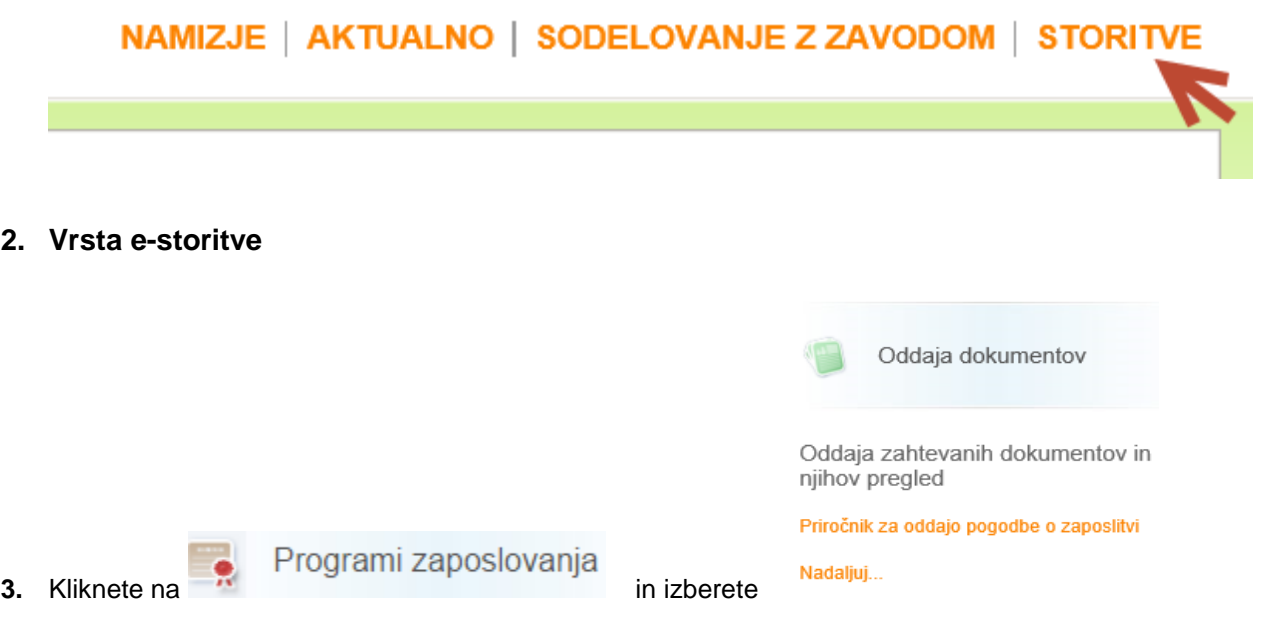

**4.** Ko se vam odpre okno s seznamom oddanih dokumentov, kliknete na gumb NOV DOKUMENT.

# Seznam oddanih dokumentov

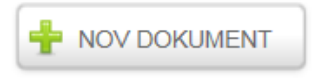

## Seznam oseb

Izberite vrsto dokumenta, ki ga želite oddati: Zdravniški pregled - račun V

**5.** Odpre se seznam pogodb z osebami. Iz spustnega seznama izberete vrsto dokumenta, ki ga želite preko portala posredovati na Zavod. Na voljo imate **Zdravniški pregled-račun** (za programe usposabljanj, delovnega preizkusa ali učnih delavnic) ali **Pogodbo o zaposlitvi** (če želite uveljavljati subvencijo za zaposlitev).

Izberite vrsto dokumenta, ki ga želite oddati:

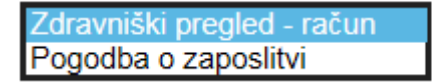

**6.** Z iskalnim poljem **polišči** poiščite osebo, za katero želite oddati dokazilo ali to osebo označite/pomodrite na spodnjem seznamu. Dokazila lahko vnesete le za osebe, ki so (bile) vključene v program in so tudi prikazane na seznamu..

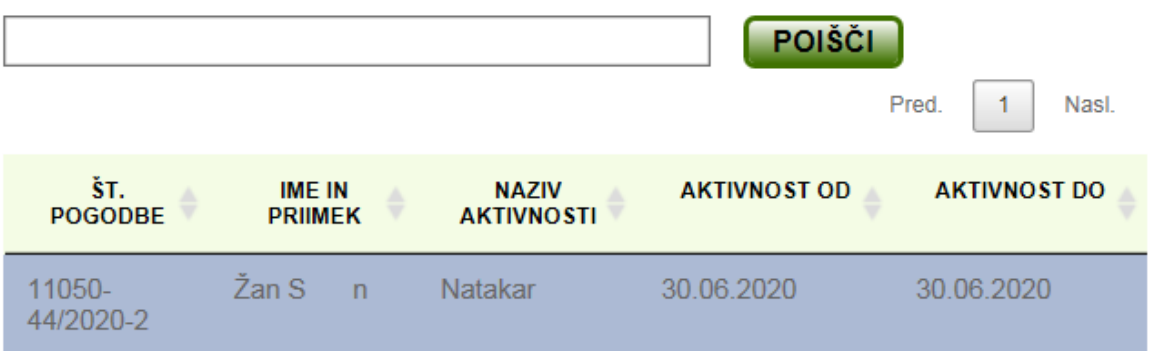

**NADALJUJ** 

**7.** S klikom na gumb se za izbrano osebo odpre naslednja vnosna maska:

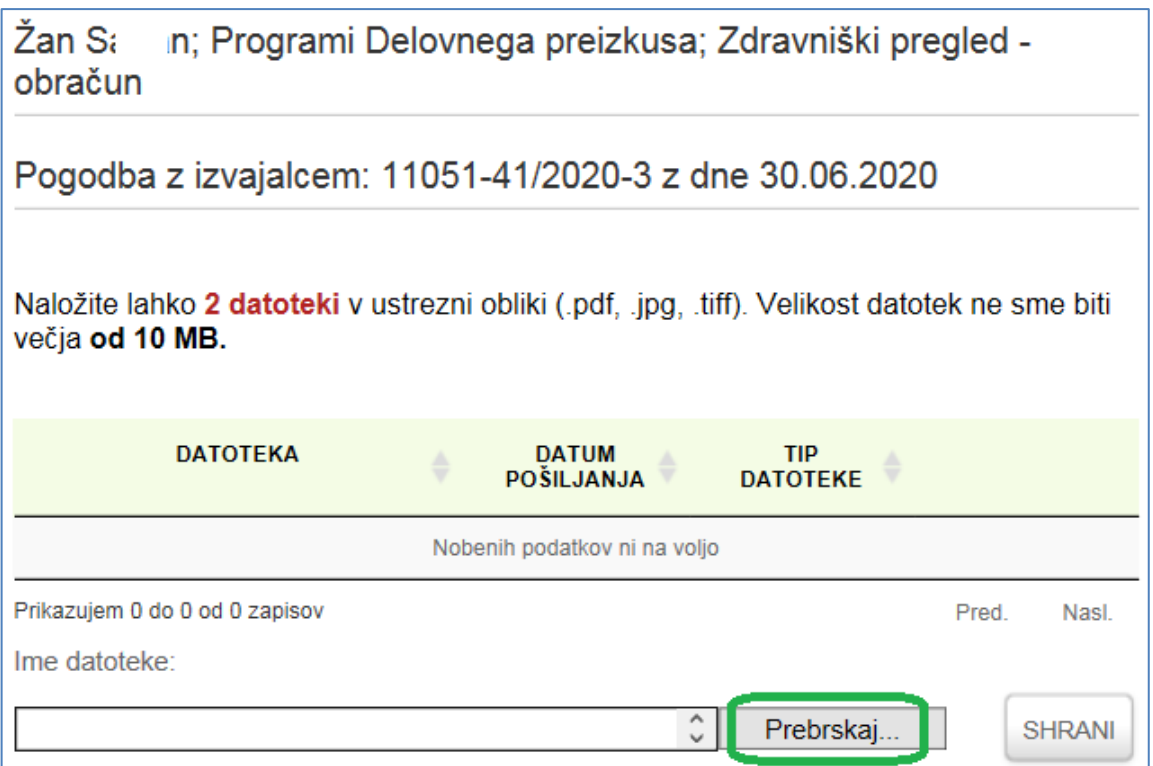

**8.** Na vašem računalniku boste s klikom na gumb **Prebrskaj** poiskali skenirano dokazilo/potrdilo

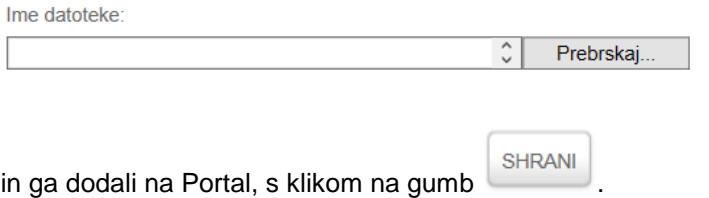

Ali ste pripeli ustrezno dokazilo (spričevalo o opravljenem zdravniškem pregledu ter račun s potrdilom o plačilu ali pa pogodbo o zaposlitvi) lahko **preverite** s klikom na zeleni gumb z listi, **izbrišete** pa jo lahko s klikom na zeleni koš.

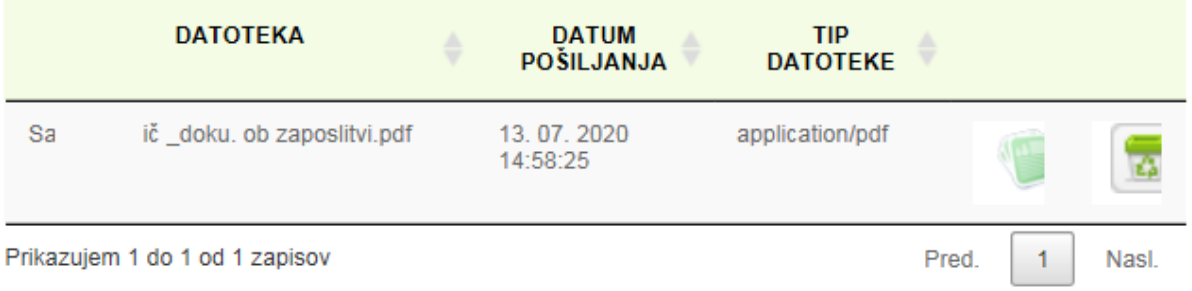

Če bi denimo želeli naložiti listo prisotnosti v Wordu, bi vas aplikacija opozorila na naslednji način:

#### Podatki niso shranjeni, datoteka mora biti tipa BMP, GIF, JPEG, TIFF ali PDF!

Če uveljavljate stroške subvencionirane **zaposlitve** je mogoče oddati 1 dokument, tj. pogodbo o zaposlitvi.

Kadar uveljavljate stroške predhodnega **zdravniškega pregleda** pa je mogoče oddati največ 2 dokumenta. Za uveljavljanje stroškov zdravniškega pregleda so potrebna 3 dokazila: spričevalo o opravljenem zdravniškem pregledu, račun in dokazilo o plačilu računa. Predlagamo, da vse tri dokumente skenirate v eno datoteko, velikost pa ne sme presegati 10 MB. Denimo, da imate za vsa tri navedena dokazila fotografije iz mobitela. Te fotografije eno za drugo prilepite v en Wordov dokument, nato pa ga **shranite kot pdf. dokument** in oddajte na Portalu.

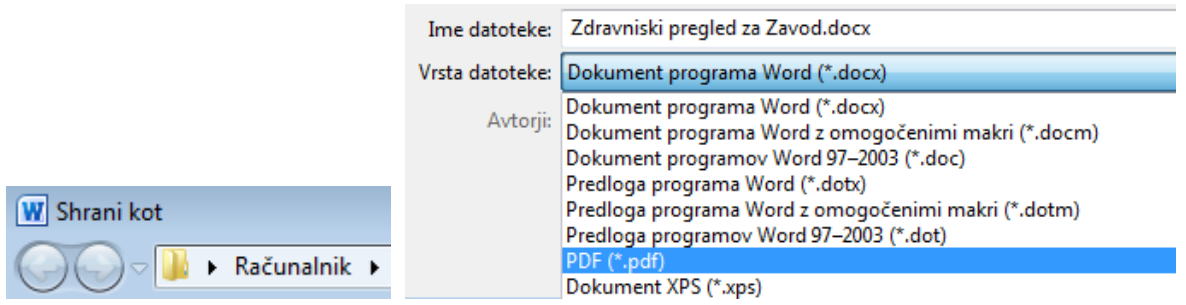

- 
- **9.** V kolikor je vse ustrezno, z gumbom  $\left\lfloor \frac{1}{2} \right\rfloor$  DDDAJA DOKUMENTA, le-tega oddate na Zavod. Ko dokument oddate, ga ne morete več spreminjati.

**10.** Aplikacija vas preusmeri na prvo vnosno stran, kjer vidite, za katero osebo in programe ste dokazila že oddali na Zavod.

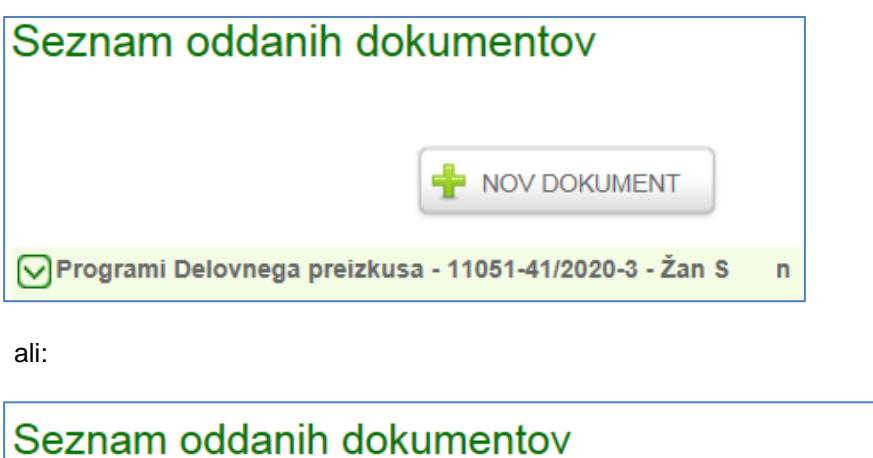

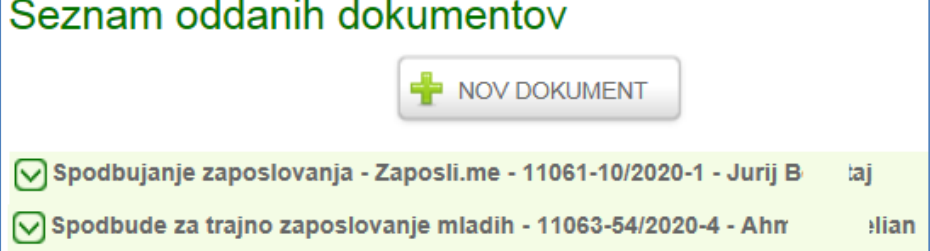

## **11. Vpogled v oddano dokumentacijo**

S klikom na zeleno puščico pred nazivom programa si lahko pogledate podrobnosti o oddani dokumentaciji.

# Seznam oddanih dokumentov

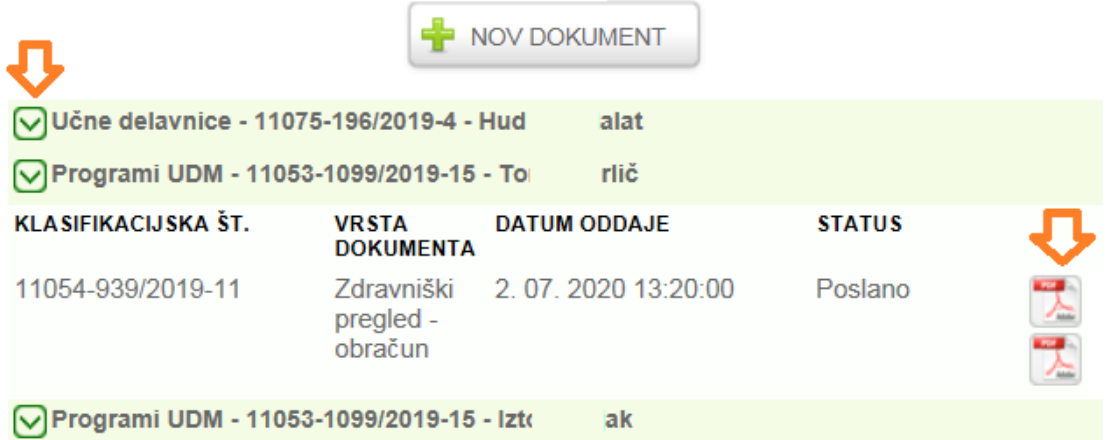

## **12. Težave z brskalniki**

Če z vašim obstoječim brskalnikom aplikacija ne deluje opravilno, so vam na voljo povezave do novejših verzij brskalnikov: [Chrome,](https://www.google.com/intl/sl/chrome/browser/desktop/index.html) [FireFox,](https://www.mozilla.org/sl/firefox/new/) [IE 9 in večji.](http://windows.microsoft.com/sl-si/internet-explorer/download-ie-MCM?FORM=MI09JK&OCID=MI09JK)

**13. Za tehnično pomoč** pri vnosu podatkov lahko pokličete:

Zavod RS za zaposlovanje

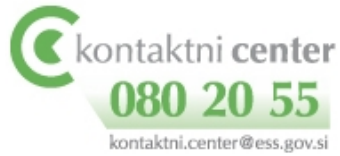